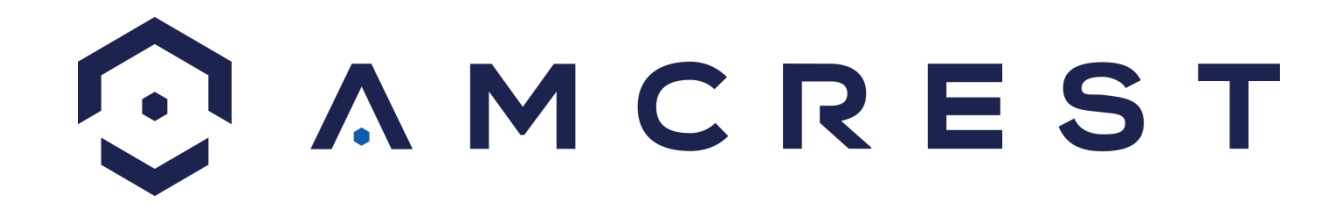

# **Amcrest PT Network Camera Camera Setup Guide**

**Version 1.0.3 Revised July 22nd, 2015**

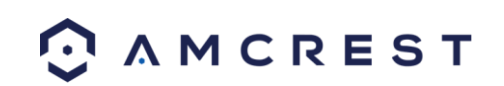

#### **Welcome**

Thank you for purchasing our Amcrest PT Network Camera!

This setup guide is designed to be a reference tool to help you quickly get your camera up and running.

Many of the setup and installation sections below have corresponding videos on YouTube

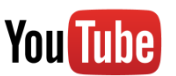

To access the setup videos, please go to<http://amcrest.com/videos>

#### **Important Security Warning**

In order to keep your Amcrest camera secure and prevent unauthorized access, please make sure to follow the steps below:

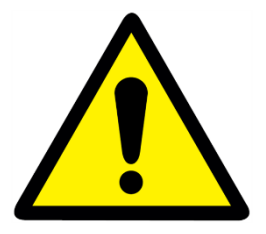

 Always make sure that your camera has the latest firmware as listed on [www.amcrest.com/firmware](file:///C:/Users/Hasan/Brands/Amcrest/IP%20Cameras/PT%20Camera/User%20Manual/www.amcrest.com/firmware)

 Never use the default password for your camera. Always ensure that your password is at least 8-10 characters long and contains a combination of lowercase characters, uppercase characters as well as numbers.

For access to the user manual, quick start guide, and other support information, go to<http://amcrest.com/support>

To contact Amcrest support, please do one of the following:

- Visit<http://amcrest.com/contacts> and use the email form
- Call Amcrest Support using one of the following numbers Toll Free: (888) 212-7538 International Callers (Outside of US): +1-713-893-8956 USA: 713-893-8956 Canada: 437-888-0177 UK: 203-769-2757
- **Email Amcrest Customer Support [support@amcrest.com](mailto:support@amcrest.com)**

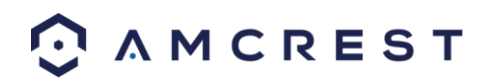

# **Camera Diagram**

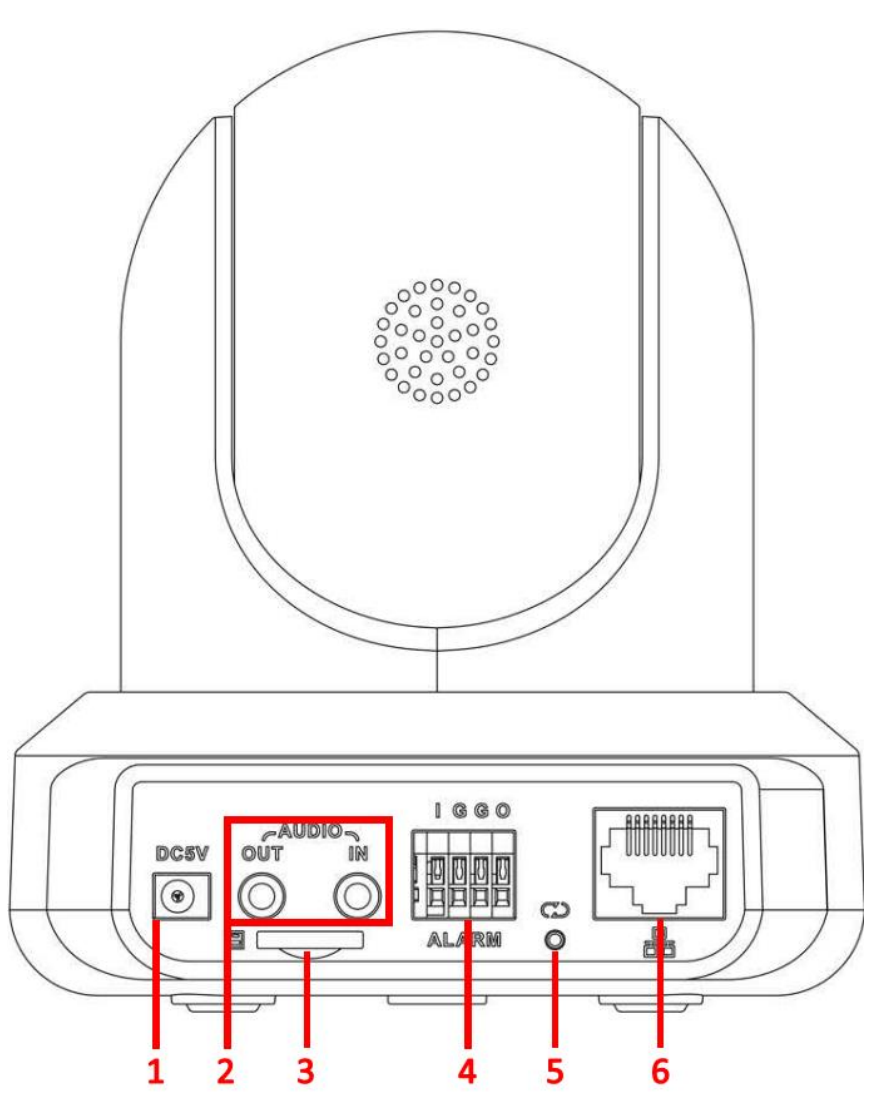

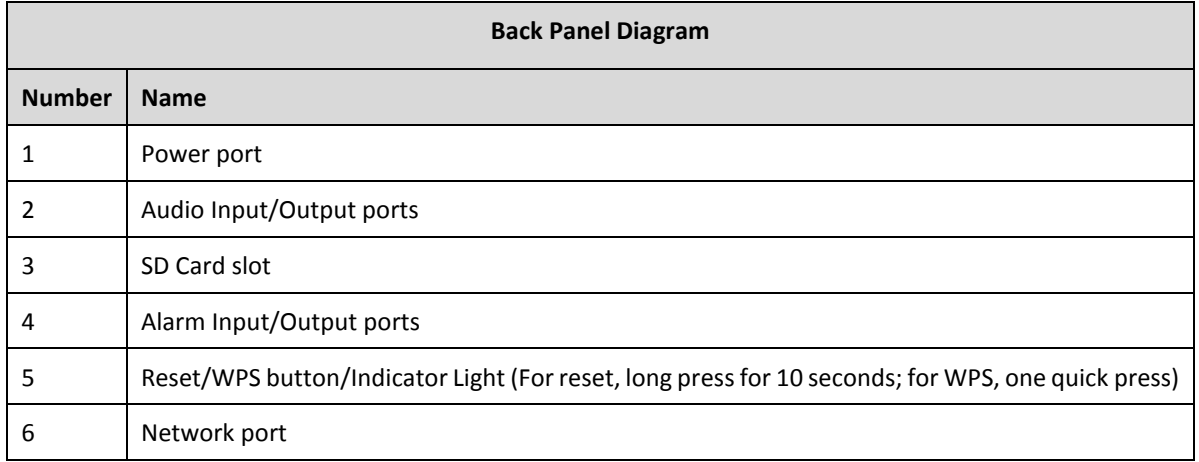

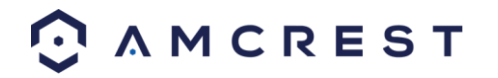

## **Amcrest View App Setup**

The Amcrest PT Network Camera enables access through the use of the Amcrest View app on either iOS or Android mobile operating systems. There are two versions of the app, Amcrest View Lite, and Amcrest View Pro. The Pro version contains some features that the Lite version does not.

For purposes of this guide, we will use iOS, though both apps have the same interface.

**Note**: The App Interface may differ slightly from the screenshots below.

- 1. Connect your smartphone/tablet to your WiFi network.
- 2. Download and Install either the Amcrest View Lite or Amcrest View Pro app from the app store.
- 3. Open the app, and tap the icon in the top right hand corner to view connected devices.

9:35 AM Sprint *ह* **2** 17% **Live Preview** 因  $\boxplus$  $\Box$  $\boxplus$  $\overleftrightarrow{\mathbb{Z}}$  $\circlearrowright$  $\Box$  $\bigcirc$  $\overline{Q}$ 

4. On the app, tap the plus sign in the top right hand corner.

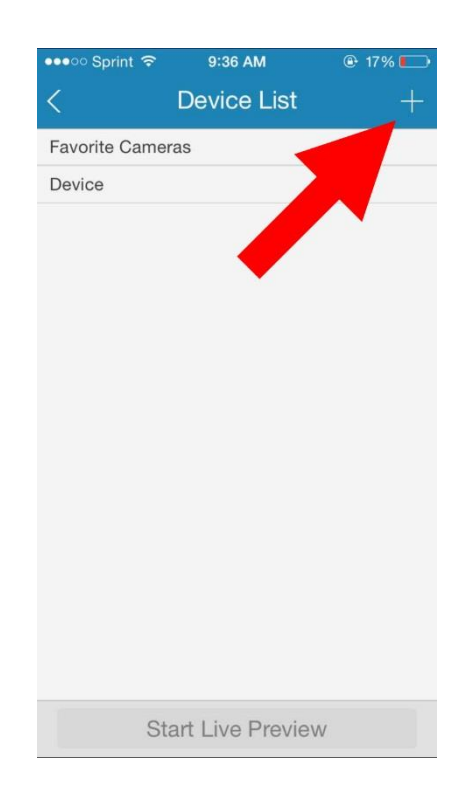

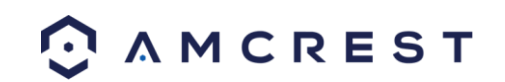

5. Tap WiFi Configuration.  $\qquad \qquad 6.$  Click the button that says "Scan QR Code". Alternatively, in some versions of the app, tap the QR code icon that shows in the right part of the SN field.

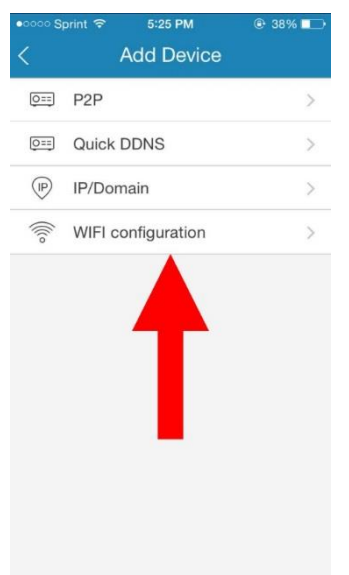

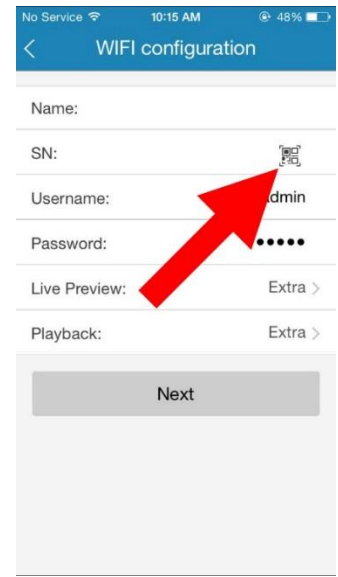

7. Point the phone's camera at the QR code on the bottom of the PT Network camera. Make sure the QR code fits inside of the clear box in the center of the phone screen. Your phone will vibrate and take you back to the previous page when the scan is successful. 8. Enter a name for the camera, then enter the Username and Password used to login to the camera. By default, the username is "admin" and the password is "admin", then tap Next.

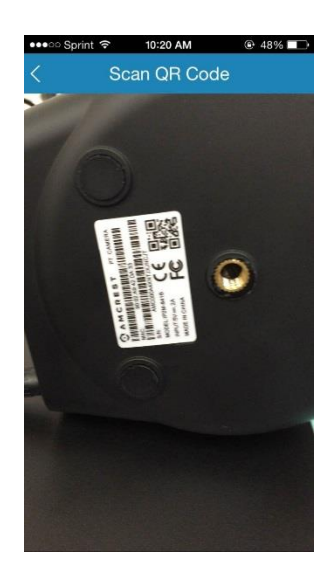

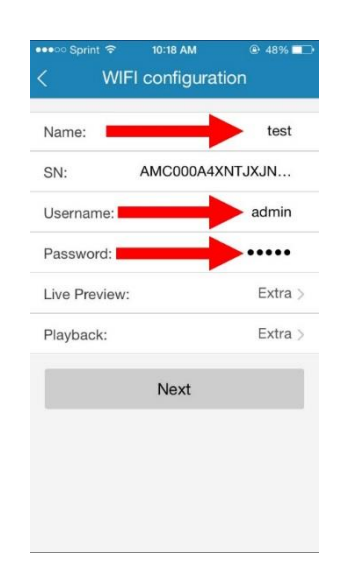

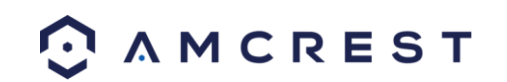

9. If the WiFi network is protected with a password, enter it in the field on this screen, then tap Next.

10. Wait for the camera to connect to the WiFi Network, and when the camera is done connecting to the network, the Added Successfully screen will display.

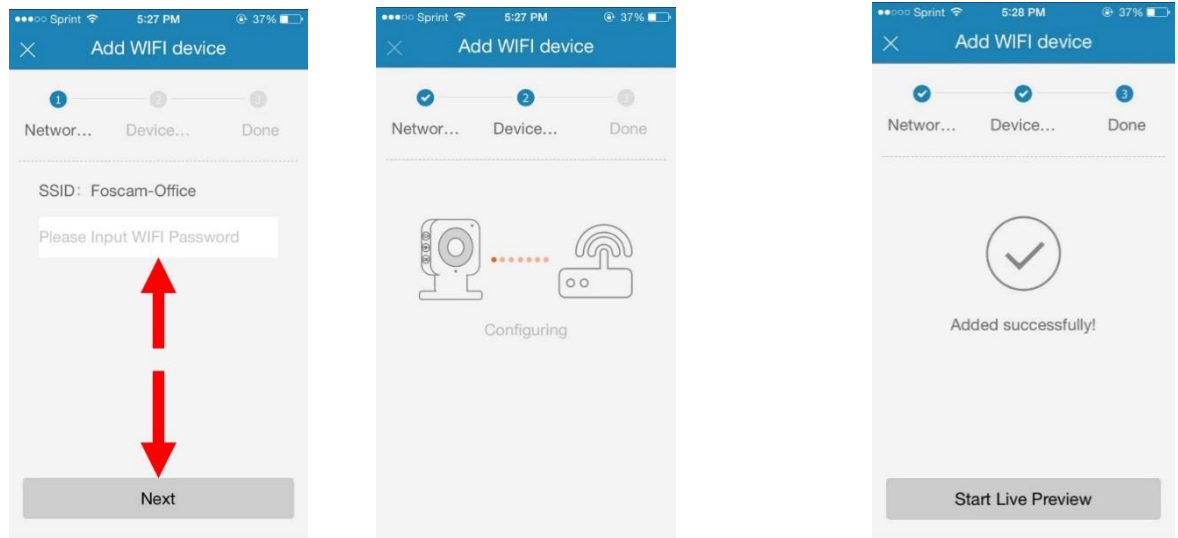

11. Enter in a new password for the camera in order to secure it. Once the new password has been entered and confirmed, tap OK.

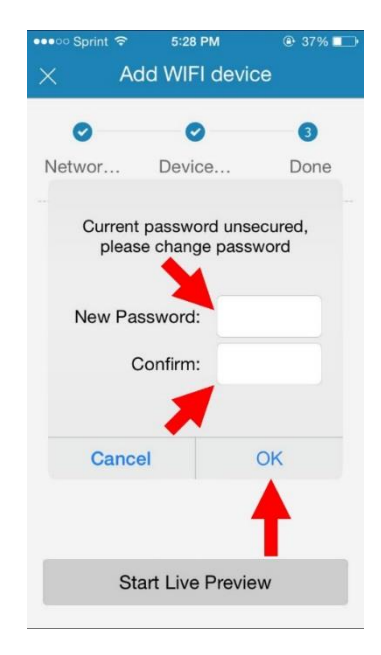

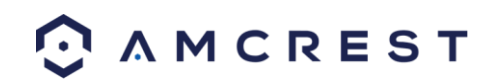

# **Amcrest Cloud Setup**

The Amcrest PT Network Camera is able to sync with Amcrest Cloud; a service that stores recorded video and audio streams in order to enable long-term storage. Amcrest Cloud also allows the user to easily find and download recorded video for playback from any internet connected PC or Mac computer.

- 1. Connect the camera to a power supply using the included power adapter.
- 2. Connect the camera to the internet, either through a wired connection, or through WiFi (see Amcrest View App section).
- 3. Using a web browser on your PC or Mac, visi[t www.amcrest.com/cloud](http://www.amcrest.com/cloud) and register for a free account.

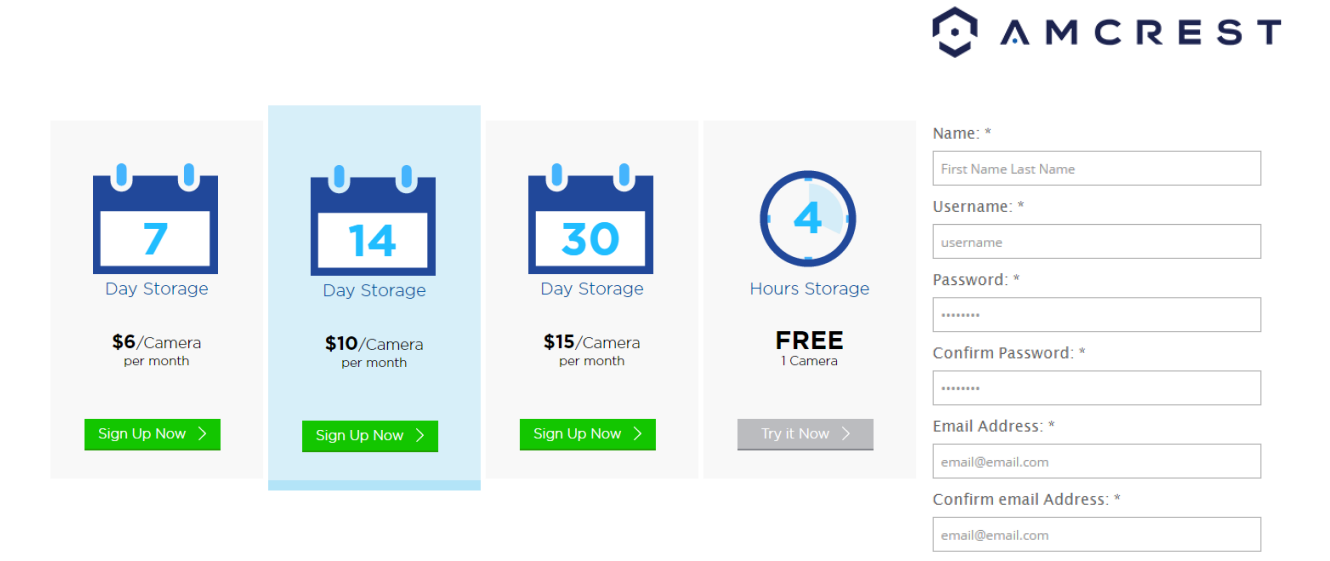

Register

4. Once registered, click the "Add Camera" button.

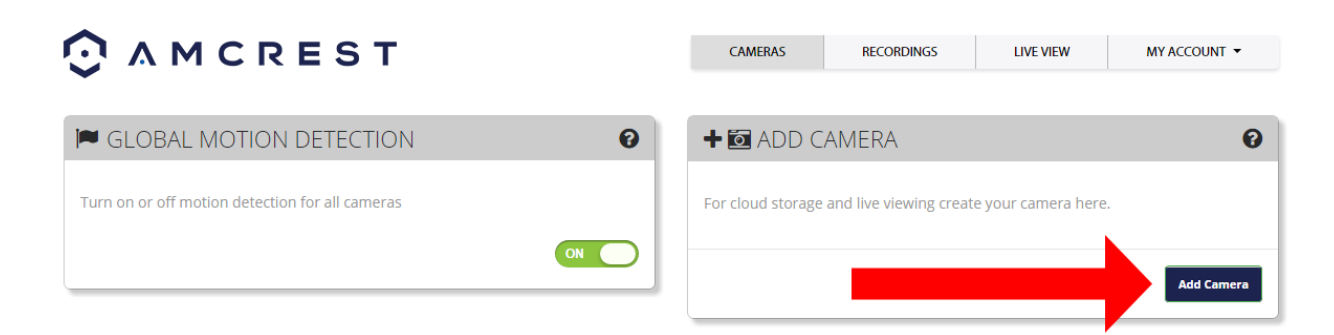

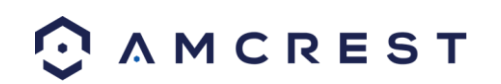

5. Select "Amcrest", give the camera a name, and enter the camera's SN (located on the bottom of the camera), then click "Next".

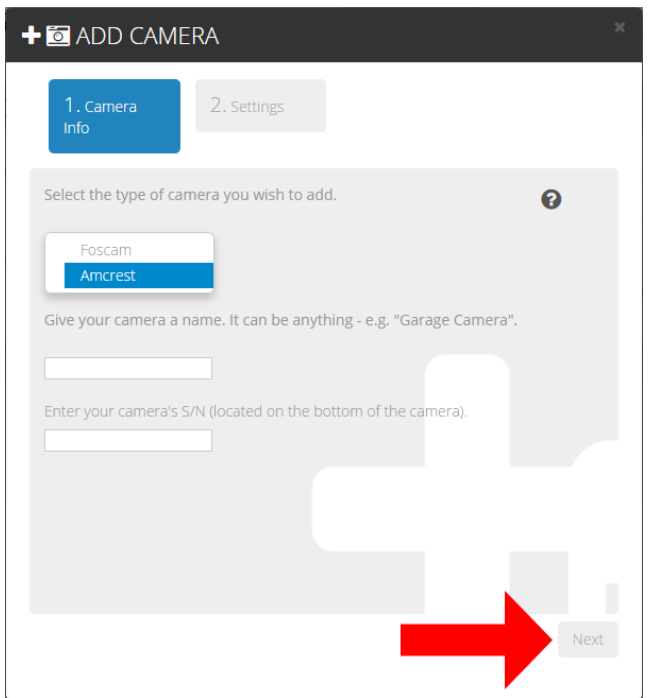

6. On the settings page, you can adjust optional preferences for your camera. Once settings have been adjusted, click "Finish". Your camera is now successfully set up for cloud access and storage.

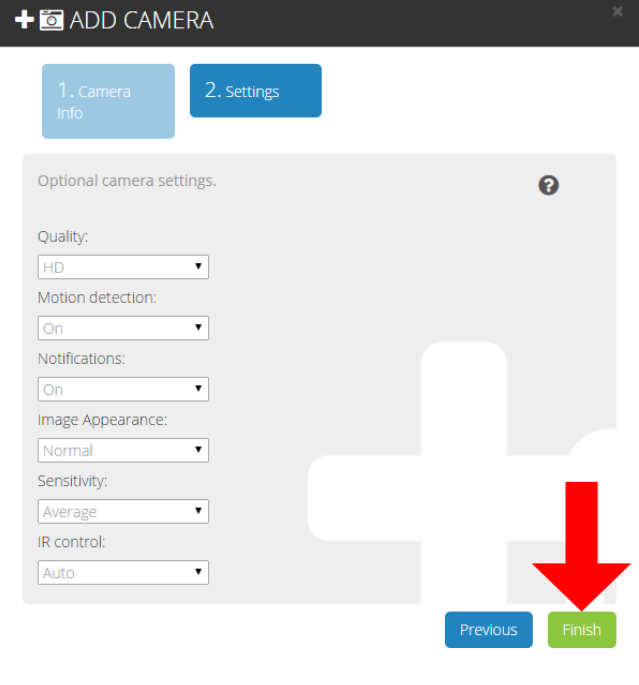

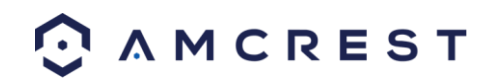

7. View your camera live or watch recorded clips using the menu button on the top of the page. You can also use the Amcrest Cloud app on iOS and Android to add more cameras, play recordings, and view your camera live, from anywhere.

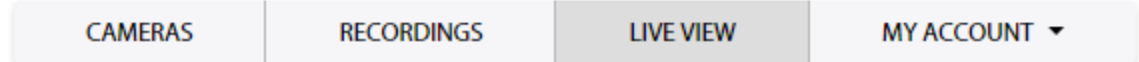

#### **AmcrestView.com**

The Amcrest PT Network Camera is able to connect with AmcrestView.com; a service that allows users to live view their cameras through any internet connected device. AmcrestView.com allows for easy addition of cameras through the use of P2P technology.

- 1. Connect the camera to a power supply using the included power adapter.
- 2. Connect the camera to the internet, either through a wired connection or through WiFi (see Amcrest View App section).
- 3. Using Internet Explorer or Safari, go to **[www.AmcrestView.com](http://www.amcrestview.com/)** and register an account. You will be required to activate your account by e-mail (double-check your spam folder).

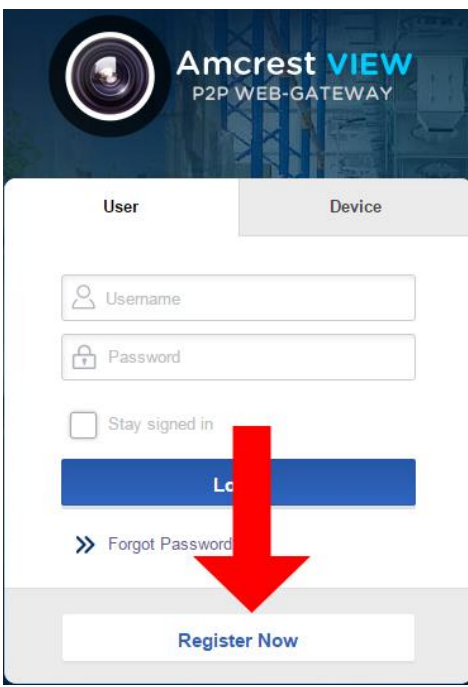

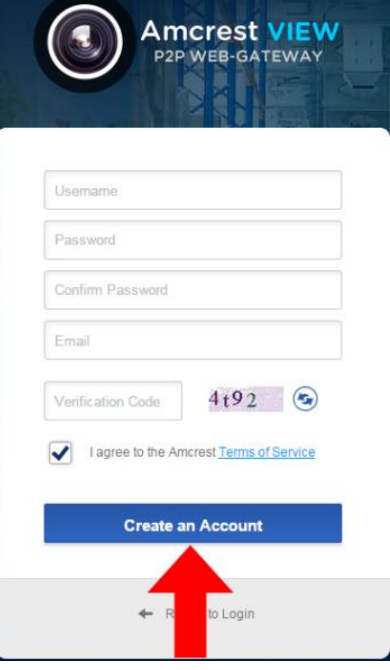

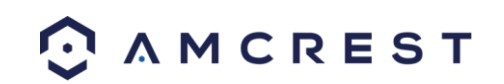

- 4. Once activated, download and install the plugin for your web browser. The installation of the plugin will require all web browsers to close.
- 5. Log in to your account. To add a camera, click the "Add Device" button. Give the camera a name, enter the UID (found on the bottom of your camera), then enter the login details for the camera. The default username and password for the camera is admin.

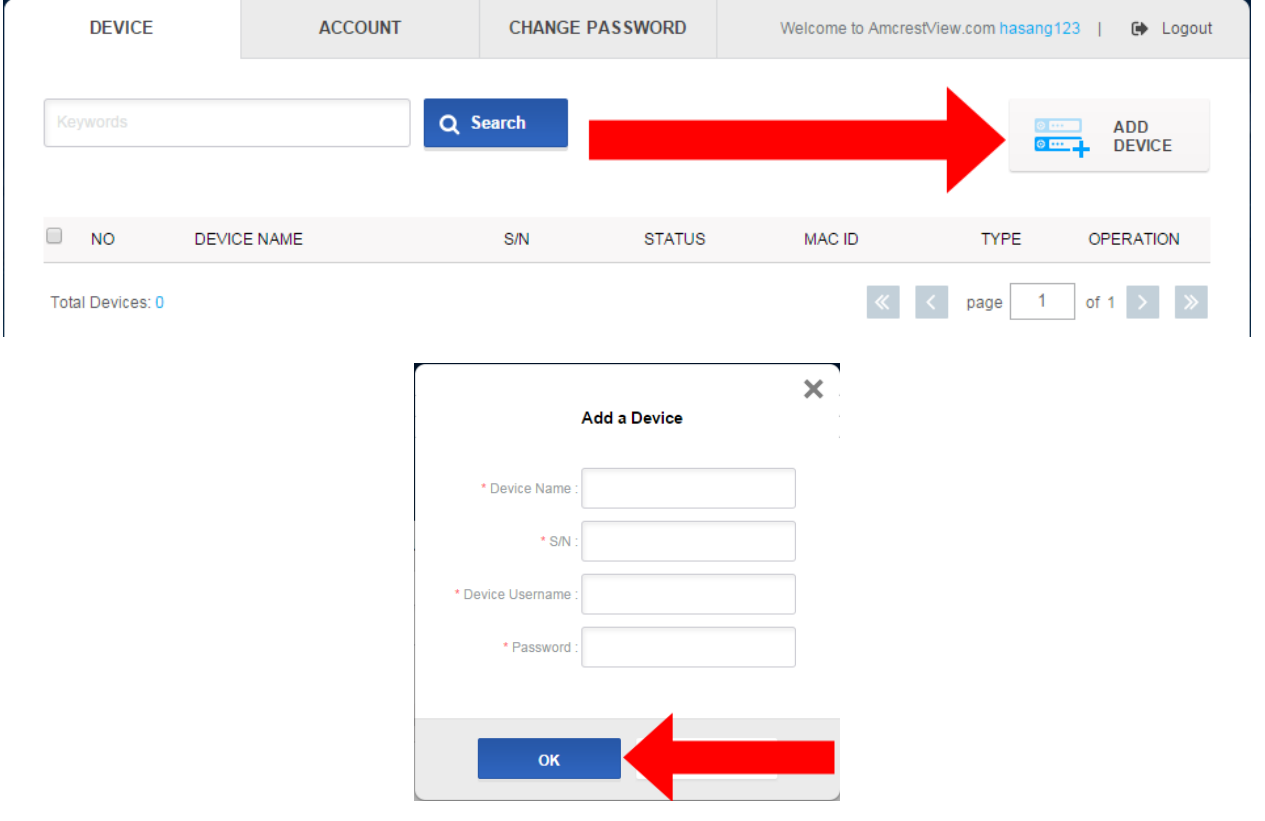

6. Once added, the camera should appear in the device list. Click the **incondent to the camera's UID to open** the live viewing and playback interface.

Ē

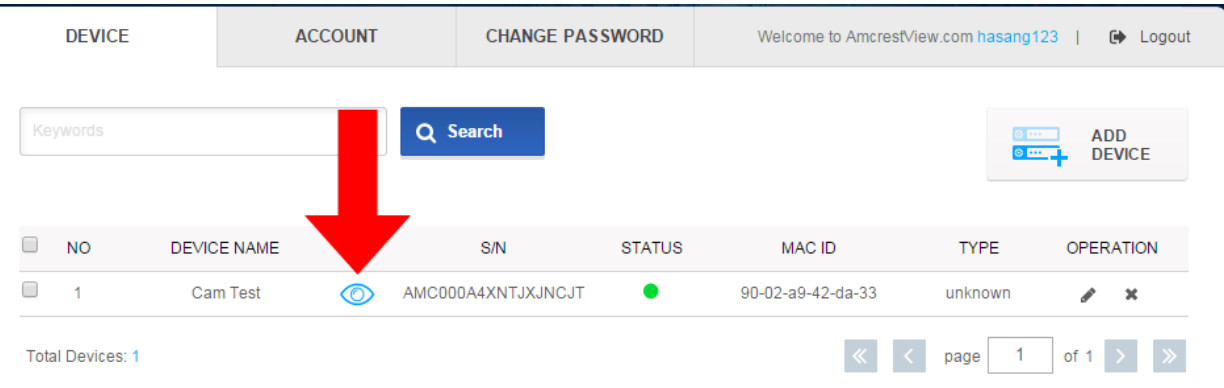

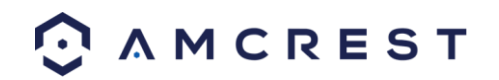

## **Desktop Access**

The Amcrest PT Network Camera can be accessed via a web browser on a PC or Mac. Using the Local Web Access interface, the camera's advanced settings can be configured.

- 1. Connect the camera to a power supply using the included power adapter.
- 2. Connect the camera to the internet, either through a wired connection or through WiFi (see Amcrest View App section).
- 3. Using a PC or Mac, insert the included CD and install the IP Config software. Alternatively, you can download the IP Config software from [www.amcrest.com/support](http://www.amcrest.com/support)
- 4. Open the IP Config software and hit the refresh button. The camera will appear in the device list. Click the E icon to open the camera in your web browser. Ensure that you are using the Internet Explorer or Safari.
- 5. Log in to the camera using the default login credentials (use admin for both the username and password). If this is your first time logging into the device, you will be prompted to change your password.
- 6. Download and install the Amcrest browser plugin to enable live viewing.
- 7. The camera is now successfully set up for live viewing and playback! To set up WiFi (optional), navigate to Setup -> Network -> WiFi. Click the Help Center icon on the top right to follow the on-screen instructions.

**Note**: This sequence is required in order to set up the camera for remote web access.

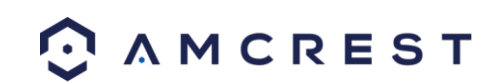

## **UPnP/DDNS Remote Web Access Setup**

Using Universal Plug and Play (UPnP) and Dynamic Domain Name Server (DDNS) functionality is the easiest way to setup stable remote access. For this method, your router should support the uPnP networking protocol and the protocol should be enabled. Please refer to your router manufacturer's documentation to learn how to enable uPnP on your router.

Below is a step-by-step walkthrough that details how to setup the Amcrest PT Network Camera for Remote Web Access using UPnP and DDNS:

- 1. Login to your camera's web interface, open the main menu then go to Setup -> Network.
- 2. Using the left hand menu, go to the Connection menu, and write down the HTTP port. It is recommended to ensure the port number is at least 5 digits long to prevent any port conflicts. If need be, change the port to a 5 digit number that is less than 65535, note the number down, and click save before proceeding to the next step.
- 3. The system will prompt you to reset the camera. Click OK and wait for the camera to restart.
- 4. Restarting the camera may cause the device to use another IP address. Use the included IP Config tool to find the IP address as detailed in section 3.2.1.
- 5. Login to your camera, open the main menu then go to Setup -> Network.
- 6. Click the Connections menu item on the left hand menu, and ensure that the HTTP port has changed.
- 7. Click the DDNS menu item on the left hand menu, pick QUICK DDNS from the drop down box, click the checkbox next to Server Type, and then click the Save button on the bottom right.
- 8. To set a custom DDNS name, fill out the Domain Name field and click Save.
- 9. Write down the entire Domain Name field, including the white text that says .quickddns.com
- 10. Click the UPnP menu item on the left hand menu, and click the enable checkbox at the top.
- 11. While in the UPnP menu, double click the HTTP port, and change both the internal and external HTTP ports to match the number that was used in step 2.
- 12. Uncheck the last 4 checkboxes in the PAT table on the UPnP menu.
- 13. Click apply, then exit this menu to go back to the main menu, then re-enter the UPnP menu, and ensure the UPnP status says "Mapping Successful".
- 14. Open a web browser and enter in the DDNS domain name address from step 9, enter in a colon, then type the port number from step 4 on to the end.
	- a. For example, if the DDNS domain name is http://abc123456789.quickddns.com and your HTTP Port is 33333, the URL would be http://abc123456789.quickddns.com:33333
- 15. The browser may prompt you to install a plugin. Click install to download the plugin, and then click on the plugin installation file to install the plugin.
- 16. If the browser prompts you to allow the plugin to work on the computer, hit Allow to ensure the plugin can run successfully.
- 17. Enter in login details into the username and password fields and click login.

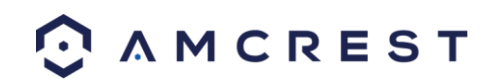

### **Port Forwarding Remote Web Access Setup**

Port Forwarding is an alternative method to setting up remote access for the Amcrest PT Network Camera. This method should only be used if the UPnP/DDNS Remote Access method did not work.

Below is a step-by-step walkthrough that details how to setup the camera for Remote Web Access using Port Forwarding:

- 1. Login to your camera, open the main menu then go to Setup -> Network.
- 2. Open the TCP/IP settings screen.
- 3. By default, the camera has the mode set to DHCP. Ensure that DHCP is selected. The IP Address, Subnet Mask, Default Gateway, Preferred DNS, and Alternate DNS should all be 0s if DHCP is selected.
- 4. Click Save to save these settings. This should now open the main menu.
- 5. From the main menu, go to Setup -> Network.
- 6. On the TCP/IP settings screen, the IP Address, Subnet Mask, Default Gateway, Preferred DNS, and Alternate DNS should all be populated.
- 7. Click the radio button next to Static, to change the mode to Static.
- 8. Write down the IP Address that is currently in the IP address field.
- 9. Click the Save button.
- 10. Using the left hand menu, go to the Connection menu, and write down the TCP, UDP, and HTTP port number. It is recommended to ensure that these port numbers are at least 5 digits long to prevent any port conflicts. If need be, change each of these port numbers to a 5 digit number that is less than 65535, note the numbers down, and click save before proceeding to the next step.
- 11. Go t[o http://www.canyouseeme.org/](http://www.canyouseeme.org/) and check to ensure each of the port numbers specified in step 10 is open.
- 12. Write down the manufacturer name, brand, and model name for the router that the camera is connected to, and then proceed t[o http://www.portforward.com](http://www.portforward.com/) on your web browser.
- 13. Open the port forwarding guide section on the left hand side menu.
- 14. Find the router brand name in the list, and click it.
- 15. Find the router model number, and click it.
- 16. Click the Default Guide link near the middle of the page.
- 17. This guide will help you take the step necessary to port forward on the router. Follow these steps, and then return to the camera.
- 18. Login to your camera, open the main menu then go to Setup -> Network.
- 19. Click the DDNS menu item on the left hand menu, pick QUICK DDNS from the drop down box, click the checkbox next to Server Type, and then click the Save button on the bottom right.
- 20. To set a custom DDNS name, fill out the Domain Name field and click Save.
- 21. Write down the entire Domain Name field, including the white text that says .quickddns.com
- 22. Open a web browser and enter in the DDNS domain name address from step 21, enter in a colon, then type the HTTP port number from step 10 on to the end.
	- a. For example, if the DDNS domain name is http://abc123456789.quickddns.com and your HTTP Port is 33333, the URL would be http://abc123456789.quickddns.com:33333
- 23. Enter in login details into the username and password fields and click login.

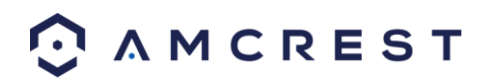

**Note:**

- **For detailed operational instructions, please refer to the User Manual on the CD that was included in your purchase.**
- **To view setup videos for the steps outlined in this guide, go to <http://amcrest.com/videos>**
- **This guide is for reference only. Slight differences may be found in the user interface.**
- **All the designs and software here are subject to change without prior written notice.**
- **All trademarks and registered trademarks mentioned are the properties of their respective owners.**

To contact Amcrest support, please do one of the following:

- Visit<http://amcrest.com/contacts> and use the email form
- Call Amcrest Support using one of the following numbers Toll Free: (888) 212-7538 International Callers (Outside of US): +1-713-893-8956 USA: 713-893-8956 Canada: 437-888-0177 UK: 203-769-2757
- Email Amcrest Customer Support [support@amcrest.com](mailto:support@amcrest.com)

Copyright Amcrest© 2015

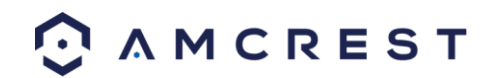